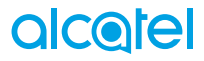

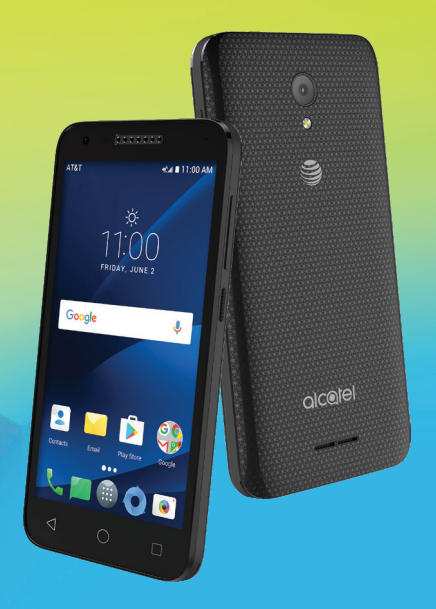

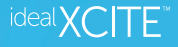

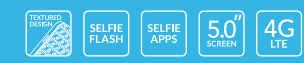

# **Table of Contents**

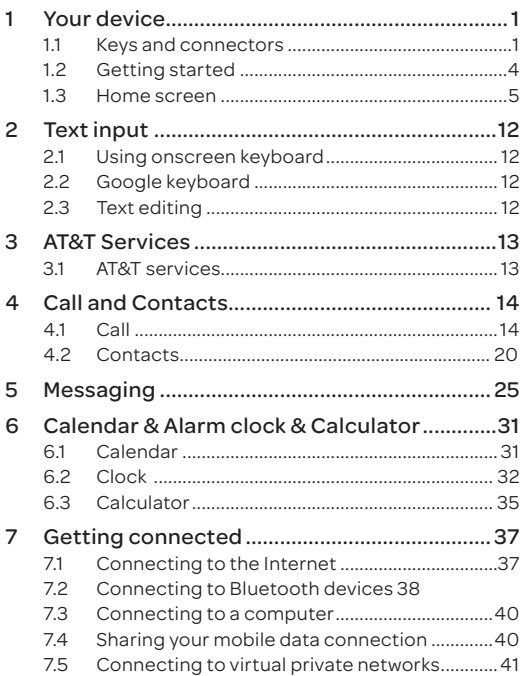

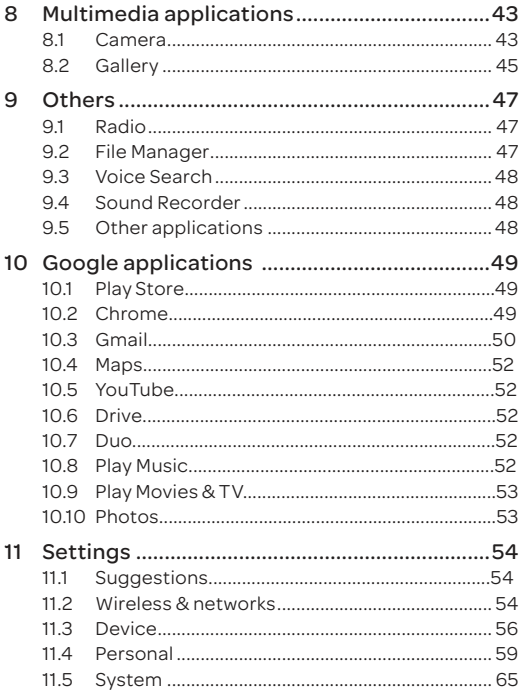

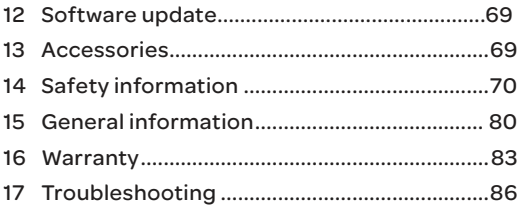

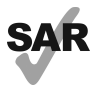

This device meets applicable national SAR limits of 1.6 W/kg. SAR values can be found on page 77 of this user guide. When carrying the device or using it while worn on your body, either

www.sar-tick.com use an approved accessory such as a holster or otherwise maintain a distance of 15 mm from the body to ensure compliance with RF exposure requirements. Note that the product may be transmitting even if you are not using it.

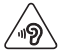

To prevent possible hearing damage, do not listen at high volume levels for long periods. Exercise caution when holding your device near your ear while the loudspeaker is in use.

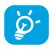

The device contains magnets which may interfere with other devices and items (such as credit card, pacemakers, defibrillators, etc.). Please maintain at least 15 cm of separation between your phone and the devices/items mentioned above.

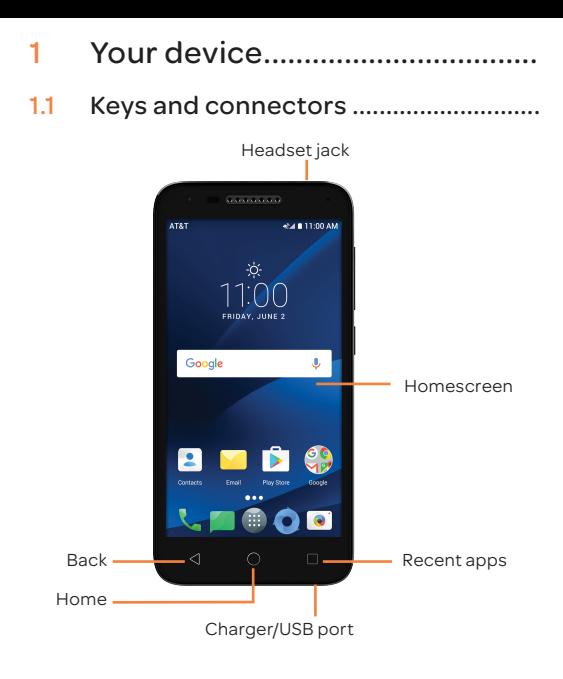

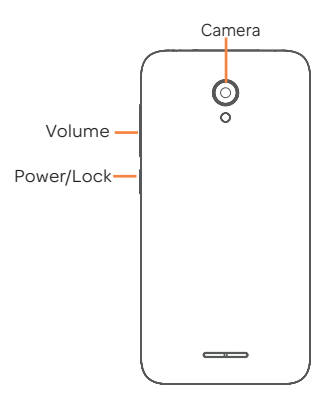

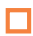

#### Recent apps

• Touch to open a card view of applications you've worked with recently.

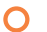

#### Home

- While on any application or screen, touch to return to the Home screen.
- Long press to open Google now.

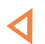

# Back

• Touch to go back to the previous screen, or to close a dialog box, options menu, the notification panel, etc.

Power/Lock

- Press: Lock the screen/Light up the screen.
- Press and hold: Show the pop-up menu to select from Power off/Restart/Airplane mode.
- Press and hold the Power key for at least 8 seconds to power off or hold it longer to reboot.
- Press the Power key and Volume down key to capture a screenshot.

#### Volume up/down

- In Music/Video/Streaming mode, adjusts the media volume.
- In call mode, adjusts the earpiece or headset volume.
- In general mode, adjusts the ringtone volume.
- Mutes the ringtone of an incoming call.
- In camera preview mode, press Volume key to take a photo.

# 1.2 Getting started......................................

# 1.2.1 Set-up

# Inserting or removing the Nano/microSD card

A Nano card is required to make phone calls and use cellular networks. If you have a Nano card, insert it before setting up the phone. Do not attempt to insert other SIM types like mini or micro-SIM cards, as you may damage your phone.

Power off your phone before inserting or removing the Nano/ microSD card.

### Charging the battery

You are advised to fully charge the battery. Charging status is indicated by a percentage displayed on screen while the phone is powered off. The percentage increases as the phone is charged.

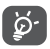

To reduce power consumption and energy waste, disconnect your charger when the battery is fully charged; switch off Wi-Fi, GPS, Bluetooth or apps running in the background when not needed. In Settings you can also lower the brightness of the screen, and shorten the length of time before the screen goes to sleep.

### 1.2.2 Power on your phone

To turn your phone on, hold down the Power key until the phone powers on. It will take a few seconds before the screen lights up. Unlock your phone with a swipe, PIN, password or pattern before the Home screen can display if you've set a screen lock in Settings.

If you do not know your PIN code or if you have forgotten it, contact your network carrier. Do not leave your PIN code with your phone. Store this information in a safe place when not in use.

# 1.2.3 Power off your phone

To turn your phone off, hold down the Power key until the phone options appear, then select Power off.

# 1.3 Home screen ..........................................

You can bring all your favorite icons (applications, shortcuts, folders and widgets) to your Home screen for quick access. Touch the Home key to switch to Home screen.

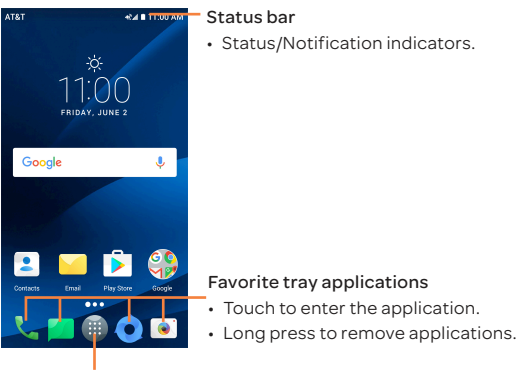

# Application tab

• Touch to see all applications.

The Home screen extends on the right side of the screen to allow more space for adding applications, shortcuts etc. Slide the Home screen horizontally right to get a complete view of the Home screen. The white dot at the lower part of the screen indicates which screen you are viewing.

1.3.1 Using the touchscreen

Touch

To access an application, touch it with your finger.

# Long press

Long press the Home screen to access WALLPAPERS/ WIDGETS/SETTINGS screen.

# Drag

Place your finger on any item to drag it to another location.

# Slide/Swipe

Slide the screen to scroll up and down the applications. images, web pages… at your convenience.

# Flick

Rotate

Similar to swiping, but flicking makes it moves quicker.

# Pinch/Spread

Place your fingers of one hand on the screen surface and draw them apart or together to scale an element on the screen.

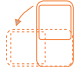

Automatically change the screen orientation from portrait to landscape by turning the device sideways to have a better view.

#### 1.3.2 Status bar

From the status bar, you can view both phone status (on the right side) and notification information (on the left side).

Drag down the status bar to view notifications and drag again to enter the quick settings panel.

Touch and drag up to close it. When there are notifications, you can touch them to access notifications.

#### Notification panel

Touch and drag down the Status bar to open the Notification panel to read the detailed information.

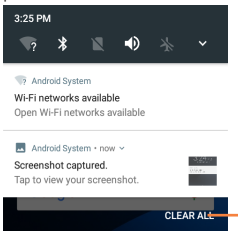

Touch to clear all event–based notifications (other ongoing notifications will remain)

### Quick settings panel

Touch  $\vee$  to open the Quick settings panel, where you may enable or disable functions or change modes by touching the icons.

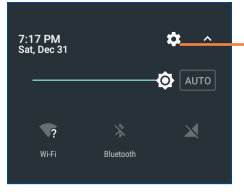

Touch to access Settings, where you can set more items.

#### 1.3.3 Search bar

The device provides a Search function which can be used to locate information within applications, the device or the web.

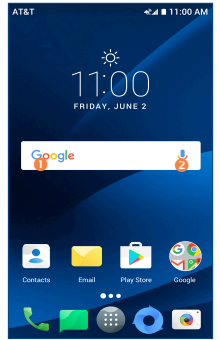

# Search by text

- Touch the Search bar from the Home screen.
- Enter the text/phrase you want to search for.
- $\cdot$  Touch  $\bullet$  on the keyboard if you want to search on the web.
- **8** Search by voice
- Touch  $\bigcup$  from Search bar to display a dialog screen.
- • Speak the word/phrase you want to search for. A list of search results will display for you to select from.

#### 1.3.4 Lock/Unlock your screen

To protect your device and privacy, you can lock the device screen by choosing swipe or creating a password, PIN or unlock pattern.

#### To create a screen unlock pattern

- Touch **III** on the Home screen and select Settings, then touch Lock screen/Screen lock/Pattern.
- Draw your own pattern.

#### To lock device screen

Press the Power key once to lock the screen.

# To unlock device screen

Press the Power key once to light up the screen, slide to draw the unlock pattern you have created or enter your PIN or password, etc. to unlock the screen.

If you have chosen Swipe as the screen lock, you can press the Power key to light up the screen, then swipe up to unlock the screen, swipe up or double touch the icons on the bottom to enter the applications.

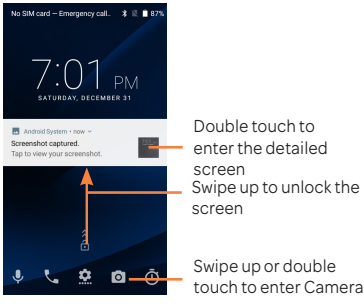

#### 1.3.5 Personalize your Home screen

# Add

You can long press a folder, an application or a widget to activate the Move mode, and drag the item to your preferred Home screen.

# Reposition

Long press the item to be repositioned to activate the Move mode, drag the item to the desired position and then release. You can move items both on the Home screen and the favorite tray. Hold the icon on the left or right edge of the screen to drag the item to another Home screen.

### Remove

Long press the item to be removed to activate the Move mode, drag the item up to Remove at the top, and release after the item turns red.

# Create folders

To improve the organization of items (shortcuts or applications) on the Home screen, you can add them to a folder by stacking one item on top of another.

### Wallpaper customization

Long press the empty area in the Home screen, then touch WALLPAPERS to customize wallpaper.

# 1.3.6 Widgets and recently-used applications

### Consult widgets

Long press the empty area in the Home screen, then touch WIDGETS to display all widgets.

Touch the selected widget and slide it to move to your preferred screen.

#### Consult recently-used applications

To consult recently-used applications, touch the Recent apps key. Touch a thumbnail in the window to open the application.

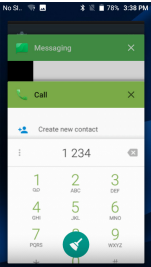

Touch one thumbnail and slide it right/left or touch  $\times$  to close the application.

Touch **a** at the bottom of the screen to close all the running applications.

#### 1.3.7 Volume adjustment

#### Using volume key

Press Volume key to adjust the volume. To activate the Vibrate mode, press the Volume down key until the device vibrates.

#### Using Settings menu

Touch the settings icon  $\overline{O}$  on application list to enter Settings, then touch Sound, you can set the volume of media, notification, ring and etc. to your preference.

# 2 Text input.....................................

# 2.1 Using onscreen keyboard...................

# Onscreen Keyboard settings

Touch the Application tab from the Home screen, select Settings>Language & input, choose a keyboard under Keyboard & input methods.

# 2.2 Google keyboard...................................

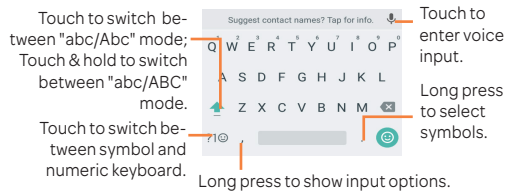

# 2.3 Text editing.............................................

You can edit the text you have entered.

- • Long press or double-tap within the text you would like to edit.
- Drag the tabs to change the high-lighted selection.
- The following options will show: CUT, COPY, SHARE, SELECT ALL, ASSIST.
- Touch the other words that haven't been selected or empty place in entry bar to go back without any action.

# You can also insert new text

- Touch where you want to type, or long press a blank space. The cursor will blink and the tab will show. Drag the tab to move the cursor.
- If you have selected any text, touch the tab to show PASTE and SELECT ALL icon which allows you to complete paste immediately.

# 3 AT&T Services.........................

# 3.1 AT&T services .........................................

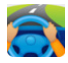

DriveMode: Silence notifications, set an autoreply so people will know you are driving, and more.

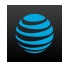

myAT&T: Manage your account, track your usage, review and pay your bill, and update your data plan service.

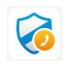

AT&T call protect: It provides network-based unwanted call protection and manual call blocking.

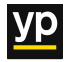

YP: Quickly search for a business nearby, by type or name or choose from popular categories like restaurants, banks and gas stations.

# 4 Call and Contacts...............

4.1 Call....................................................

# 4.1.1 Making a call

You can launch a call by using Call. Touch the **i**con on the Home screen to access the Call application.

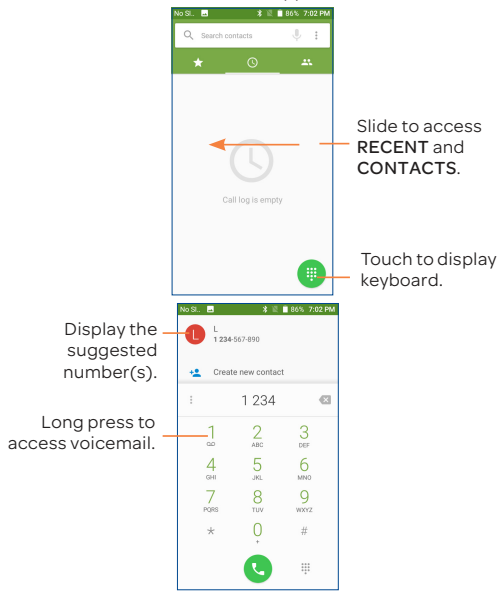

Enter the desired number from the keyboard and touch  $\bigodot$  to place the call or select a contact from CONTACTS or RECENT by sliding or touching tabs, then touch  $\mathbf{t}_n$  to make the call.

The number you entered can be saved to Contacts by touching <sup>+2</sup> and then touching Create new contact.

If you make a mistake, you can delete the incorrect digits by touching  $\overline{\mathbf{x}}$ 

To hang up a call, touch  $\bullet$ .

### International call

To dial an international call, long press  $\overline{U}$  to enter "+", then enter the international country prefix followed by the full phone number and touch

#### Emergency call

If your phone has network coverage, dial the emergency number and touch  $\bigcup$  to make an emergency call. This works even without a SIM card and without typing the PIN code.

### 4.1.2 Answering or rejecting a call

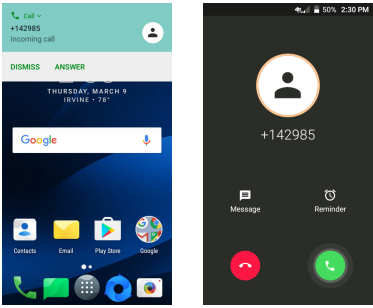

When you receive a call, you can touch ANSWER to answer the call, or touch the incoming call and then:

- $\cdot$  Slide the  $\bullet$  icon up to answer:
- $\cdot$  Slide the  $\odot$  icon up to reject:
- $\cdot$  Select the  $\equiv$  to reject the call by sending a preset message.

To mute the ringtone volume of an incoming call, press the Volume up/down key, or turn the phone over (when the Settings/Gestures/Turn over to mute option is activated).

# 4.1.3 Calling your voicemail

Your voicemail is provided by your network to avoid missing calls. It works like an answering machine that you can consult at any time.

To access your voicemail, long press  $1$ .

To set your voicemail number:

Long press 1, then touch ADD NUMBER/Voicemail/Setup/ Voicemail number.

If you receive a voicemail, a voicemail icon  $\Omega$  appears on the Status bar. Open the Notification panel and touch New voicemail.

#### 4.1.4 During a call

To adjust the volume during a call, press the Volume up/down key.

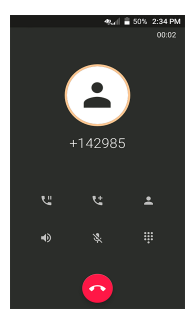

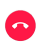

Touch to end the current call.

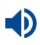

Touch to activate the speaker during the current call. Touch this icon again to deactivate the speaker.

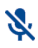

Touch to mute the current call. Touch this icon again to unmute the call.

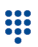

Touch to display the Dial pad.

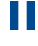

Touch to hold the current call. Touch this icon again to retrieve the call.

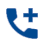

Touch to add a call.

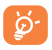

To avoid accidental operation of the touchscreen during a call, the screen will be locked automatically when you put the cellphone close to your ear; and it will be unlocked when the cellphone is taken away from your ear.

# 4.1.5 Managing multiple calls

With this phone you can handle multiple calls at the same time.

# Swap calls

When you accept two calls, touch the  $\binom{5}{1}$  icon to switch between the two lines. The current call will be put on hold and you are able to join the other call.

# Conference calls(1)

You can set up a conference call as follows.

- Place a call to the first participant of the conference call.
- Touch the **i** icon.
- Then touch the  $\bigcirc$  icon and then touch the  $\bigwedge$  icon to start the conference.
- Touch  $\bullet$  to end the conference call and disconnect all callers.

# 4.1.6 Call settings

Touch *i* from the Call screen, then touch Settings. The following options are available:

# Phone settings

# Sounds and vibrate

- Phone ringtone: Touch to select phone ringtone.
- Also vibrate for calls: Mark the checkbox to vibrate when ringing.
- Dial pad tones: Mark the checkbox to enable playing tones when using the dial pad.

# Quick responses

Touch to edit quick responses which will be used when you reject a call with messages.

#### Call settings

# Calling accounts

- SIP accounts: Touch to add and manage SIP (Session Initiation Protocol) accounts.
- Use SIP calling: Touch to setup when to use SIP calling, use for all calls or only for SIP calls.
- Receive incoming calls: Mark the checkbox to enable receive incoming calls.

### Voicemail

- • Service: Touch to select the carrier.
- Setup: Touch to set voicemail number for listening to and managing your voicemail.
- Sound: Touch to select notification sound.
- Vibrate: Mark the checkbox to vibrate when you have a new voicemail.

# Fixed Dialing Numbers

Fixed dialing number (FDN) is a SIM service mode, where outgoing calls are restricted to a set of phone numbers. These numbers are added to the FDN list. The most common practical application of FDN is for parents to restrict the phone numbers to which their children can dial. For security reasons, you'll be prompted to enable FDN by entering SIM PIN2 which is usually acquired from your service provider or SIM maker.

# GSM call settings

- Call forwarding: Touch to configure how your calls are forwarded when you are busy or unanswered.
- Additional settings: Touch to use default carrier settings to display your number in outgoing calls.
- Call barring: It is a feature that restricts certain types of outgoing calls (such as international calls) and/or incoming calls (such as from undesirable callers).

• Call waiting: Mark the check box to notify you of new incoming calls during a call.

## Accessibility

- TTY mode: TTY mode enables people who are deaf, hard of hearing, or speech-impaired to use the telephone to communicate. After connecting the phone and TTY devices that includes a keyboard and a text display mechanism, calls are linked to a relay service, which converts incoming speech to text and converts outgoing text to a spoken voice.
- Hearing aids: Mark the checkbox to enable hearing aid compatibility.

# Contact settings

#### Manage account

Manage the synchronization settings for different accounts.

### Display options

- Sort by: Set the contacts display by First name or Last name.
- • Name format: Set the name format by First name first or Last name first.

# 4.2 Contacts............................................

Contacts app enables quick and easy access to the people you want to reach.

You can view and create contacts on your device and synchronize these with your Gmail contacts or other applications.

# 4.2.1 Consult your contacts

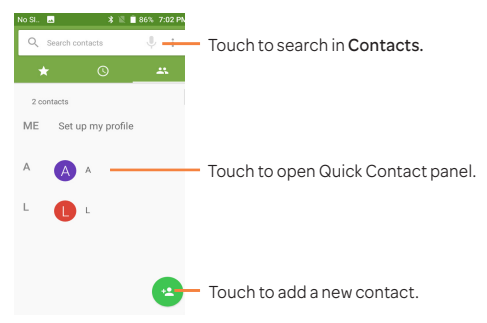

#### Delete a contact

To delete a contact, touch and hold the icon on the left of contact you want to delete, the icon will turn to , then touch  $\Box$  and confirm to delete. Touch  $\Box$  to select all  $\text{contacts, then touch}$  and confirm to delete all contacts.

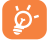

The contact you have deleted will also be removed from other applications on the phone or web the next time you synchronize your phone.

Touch the Menu icon  $\stackrel{\bullet}{\bullet}$  to display the contacts list option menu.

Following actions are enabled:

- Group Touch to add and manage contact group.
- • Contacts to Choose contacts to display.

display

• Import/Export Import or export contacts between phone, SIM card, microSD card and phone storage.

- Clear frequents Clear the frequently contacted list in the Contacts and Call apps, and force email apps to learn your addressing preferences from scratch.
- Block number Touch to manage the block numbers, you won't receive calls or texts from blocked numbers.
- Merge contacts Touch to merge the duplicate contacts.

# 4.2.2 Adding a contact

Touch the icon  $\left( \frac{a}{b} \right)$  in the contact list to create a new contact. You are required to enter the contact's name and other contact information. By scrolling up and down the screen, you can move from one field to another easily.

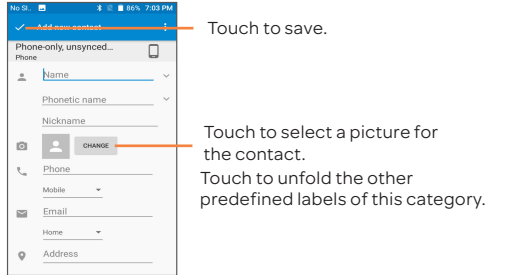

When finished, touch  $\angle$  to save.

To exit without saving, you can touch  $\bullet$  and select Discard changes.

# Add to/remove from Favorites

To add a contact to Favorites, you can touch a contact to view details then touch  $\sum$  (the star will turn  $\blacktriangleright$ ).

To remove a contact from favorites, touch  $\blacktriangleright$  on contact details screen.

# 4.2.3 Editing your contacts

To edit contact information, touch to choose the contact, then touch  $\triangle$  on top of the screen. When finished, touch  $\triangle$ to save the edits.

### 4.2.4 Communicating with your contacts

From the contacts list, you can communicate with your contacts by making a call or exchanging messages.

To launch a call to a contact, touch the contact to enter the detail screen, then touch the number.

To send a message to a contact, touch the contact to enter the detail screen, then touch the  $\blacksquare$  icon on the right side of the number.

# 4.2.5 Contacts importing, exporting and sharing

This device enables you to import or export contacts between phone storage, SIM card, and SD card storage.

From the Contacts screen, touch the Menu icon to open the options menu, touch Import/Export, then select the location to copy contacts from, touch NEXT, then select the location to copy contacts to and touch NEXT.

To import/export a single contact from/to your SIM card, select the contact you want to import/export, and touch the con to confirm.

You can share a single contact or contacts with others by sending the contact's vCard to them via Bluetooth, Gmail, etc.

Touch a contact you want to share, touch the Menu icon  $\ddot{\bullet}$ from Contact details screen, and select Share, then touch and select the application to perform this action.

#### 4.2.6 Accounts

Contacts, data or other information can be synchronized from multiple accounts, depending on the applications installed on your device.

To add an account, touch **is then Settings/Accounts/Add** account.

You are required to select the kind of account you are adding, like Google, Corporate, etc.

To add an account you will need to enter detailed information, like username, password, etc.

You can remove an account to delete it and all associated information from the phone. Touch the account you want to delete, touch  $\frac{1}{2}$  and select Remove account, then confirm.

# 4.2.7 Turn on/off the auto-sync

In the Accounts screen, touch  $\ddot{\cdot}$  and mark the Auto-sync data checkbox. When activated, all changes to information on the phone or online will be automatically synchronized with each other.

# 5 Messaging .........................

You can create, edit and receive SMS and MMS with this phone.

To send a message, touch  $\frac{1}{2}$  from the Home screen then select Messaging.

### 5.2.1 Write a message

On the message list screen, touch the new message icon to write text/multimedia messages.

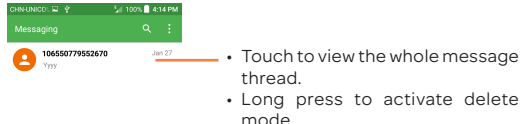

 $\overline{+}$  Touch to create a new message.

For saved contacts, touch the photo to open the Quick contact panel to communicate with the contact. For unsaved contacts, touch the photo to add the number to your Contacts.

#### 5.2.2 Sending a text message

Enter the mobile phone number of the recipient in the To bar or touch  $\pm \bullet$  to add recipients from contacts. Touch the Send message bar to enter the text of the message. Touch the icon to insert emoticons. When finished, touch  $\geq$  to send the text message.

An SMS message of more than 160 characters will be charged as several SMS. A counter will be on the right of the text box to remind you how many characters are allowed to be entered in one message.

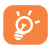

Specific letters (accented) will also increase the size of the SMS, this may cause multiple SMS to be sent to your recipient.

# 5.2.3 Sending a multimedia message

MMS enables you to send video clips, images, photos, animations, slides and sounds to other compatible mobiles and e-mail addresses.

An SMS will be converted to MMS automatically when media files (image, video, audio, slides, etc.) are attached or email addresses are added.

To send a multimedia message, enter the recipient's phone number in the To bar and touch the Type message bar to enter the text of the message. Touch the  $\overline{\bullet}$  icon to attach a picture, video, audio and so on.

When finished, touch  $\geq$  to send the multimedia message.

## 5.2.4 Manage messages

When receiving a message, an  $\Box$  icon will appear on the status bar as a notification. Drag down the status bar to open the Notification panel, touch the new message to open and read it. You can also access the Messaging application and touch the message to open it.

Messages are displayed in conversational order.

Touch a message to enter the message composing screen:

- **Fig.** This option displays when the message is an SMS. Copy the current message content. You can paste it to the enter bar of the new message you are going to compose.
- Touch to forward the message to another recipient.
- Touch to view details of the message.
- **Find Contract Delete the current message.**
- • Save message to SIM card Touch to save message in phone to SIM card.
- • Lock message Touch to lock/unlock the message so it can't/ can be deleted if you reach maximum number of stored messages.

# 5.2.5 Adjust message settings

You can adjust a range of message settings. From the Messaging application screen, touch  $\equiv$  and touch Settings.

## GENERAL

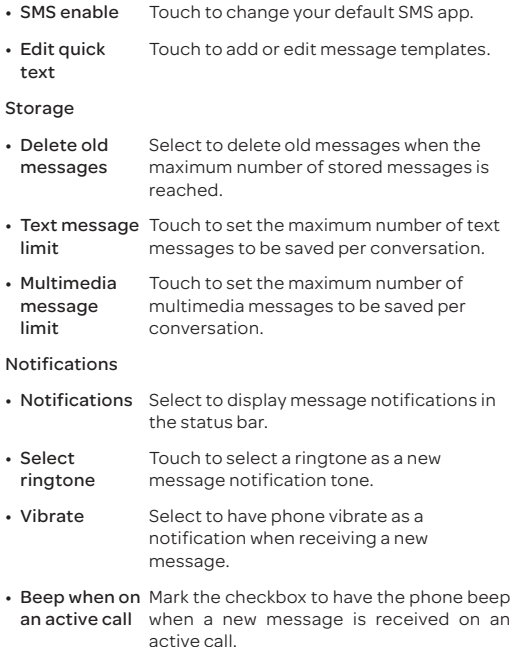

### WAP message settings

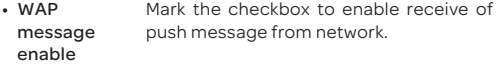

#### Cell Broadcast settings

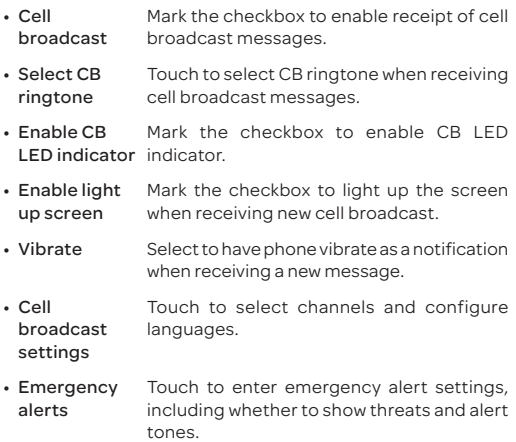

#### ADVANCED

# Text message (SMS) settings

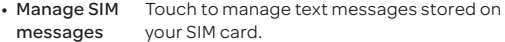

• SMS Service You can find the service center number Centre here.

- Validity period Select a validity period, during which the network provider will continue to resend the message if not immediately deliverable.
- • Character code Touch to set SMS character code.
- • SMS signature sending a message. Touch to enable add signature when
- Edit signature Touch to edit SMS signature.

### Multimedia message (MMS) settings

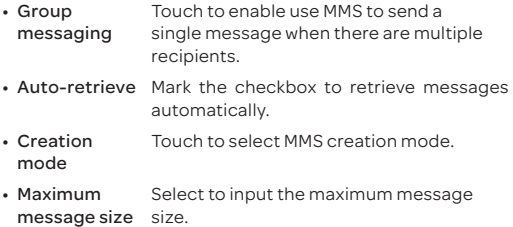

# 6 Calendar & Alarm clock & Calculator....................................

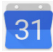

6.1 Calendar......................................... Use Calendar to keep track of important meetings, appointments, etc.

#### Multimode view

To change your Calendar view, touch the icon besides the month title to open the month view, or touch  $\equiv$  and select Schedule, Day, 3-Day, Week or Month to open different views. Touch the icon  $(1)^{(1)}$  to return to Today's view.

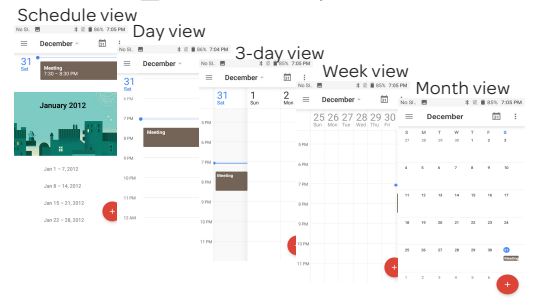

(1) The number indicates the date.

#### To create new events

You can add new events from any Calendar view except Year.

- Touch the icon  $\overline{f}$  then select Event to access to access new event edit screen.
- Fill in all required information for this new event. If it is a whole-day event, you can select ALL DAY.
- Invite people to the event. Enter the email addresses of the guests and separate with commas. Then all guests will receive an invitation from Calendar and Email.
- When finished, touch **SAVE** from the top of the screen.

### To delete or edit an event

Touch an event to open its detailed screen, then touch  $\frac{1}{2}$  and then touch DELETE to delete.

#### Event reminder

If a reminder is set for an event, the upcoming event icon will appear on Status bar as a notification when the reminder time arrives.

Touch and drag down the status bar to open the notification panel, touch event name to view Calendar notification list.

Touch SNOOZE to turn off all event reminders for 10 minutes.

Touch the Back key to keep the reminders pending on the status bar and the notification panel.

6.2 Clock ................................................

Your mobile phone has a built-in clock. To open it, touch the Application tab  $\frac{1}{2}$  from the Home screen, then touch Clock.

### 6.2.1 Alarm

#### To set an alarm

From the Clock screen, touch  $\overline{O}$  to enter the Alarms screen, then touch  $\leftarrow$  to add a new alarm. Following options will show:
- Time Touch numbers to set the time for your alarm.
- Repeat Mark the checkbox of Repeat and then select the days you want your alarm to go off.
- Ringtone Select an alarm ringtone.
- • Vibrate Mark the checkbox to activate/deactivate vibration.
- Label Touch to set a name for the alarm.
- Delete Touch to delete the alarm.

#### To adjust alarm settings

Touch: from the Alarms screen. The following options will be available under Settings:

#### Clock

• Style Touch to set Analog or Digital style. • Automatic home Will automatically add a home clock while clock travelling outside. To disable it, unmark the checkbox. • Home time zone. Touch to set Home time zone. • Change Date & time Touch to set up date and time. Alarms • Silence after Select a silence time. • Snooze length Touch to choose length of snooze. • Alarm volume Touch to set alarm volume.

- • Gradually increase volume volume of alarm ringtone will increase Touch to set up a time, and then the gradually after seconds you set up.
- • Volume buttons Preset volume up/down buttons' behaviors when alarm sounds: Snooze, Dismiss, or Do nothing.
- • Default alarm tone Touch to choose ringtone or music for default alarm tone.
- Shake action Shaking the phone when alarm sounds to snooze, dismiss or do nothing.
- Start week on Select to start week on Saturday, Sunday, or Monday.

### Timer

- Timer ring tone Touch to select a timer ringtone.
- • Gradually increase volume volume of timer ringtone will increase Touch to set up a time, and then the gradually after seconds you set up.

# 6.2.2 World clock

To view the world clock, touch  $\mathbb Q$  on the Clock screen.

 $\cdot$  Touch  $\bigoplus$  to add a time zone from list.

# 6.2.3 Countdown

From the Clock screen, touch to enter the Countdown screen.

Touch the digits to set the countdown time. Type the time in hour, minute and second number sequence.

Touch  $\blacktriangleright$  to start the countdown.

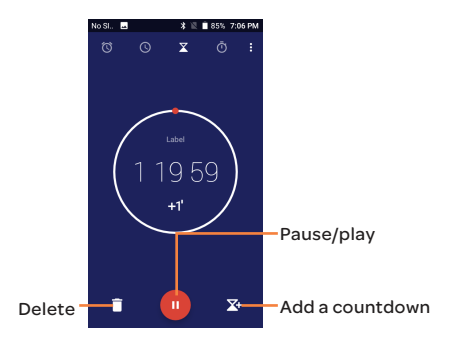

6.2.4 Timer From the Time screen, touch in to enter the Timer screen. Touch  $\bullet$  to start the timer. To save a lap time: Touch  $\binom{3}{2}$ . Pause: Touch ... Share the timer through Bluetooth, Gmail, etc.: Touch ... To delete the saved times: Touch  $\mathcal C$ 

6.3 Calculator .....................................

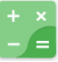

To solve mathematical problems with Calculator, touch the Application tab  $f(x)$  from the Home screen, then touch Calculator.

There are two panels available: Basic calculation and Scientific calculation.

To switch between panels, select one of the following two ways:

- Swipe the basic calculation screen to the left to open the scientific calculation.
- Or turn the device to the landscape mode from the basic

panel to open the scientific calculation. This option only available if Settings > Display > When device is rotated > Rotate screen contents is on.

 $No SI., B$ 

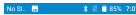

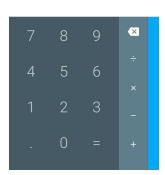

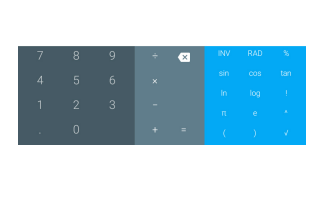

**X** ₩ 85% 7:07 PM

Enter a number and the arithmetic operation to be performed, enter the second number, then touch "=" to display the result. Touch DEL to delete digits one by one, or touch and hold DEL to delete all at once.

# 7 Getting connected..............

To connect to the internet with this device, you can use 3G/4G networks or Wi-Fi, whichever is most convenient.

# 7.1 Connecting to the Internet ................

# 7.1.1 3G/4G

# To activate/deactivate Data roaming

When roaming, you can decide to connect/disconnect to a data service.

- Touch  $\mathbb{H}$  on the Home screen and touch Settings.
- • Touch Mobile Networks.
- • Select International data Roaming then select Mobile data.
- When Data roaming is disabled, you can still perform data exchange with a Wi-Fi connection (refer to "6.1.2 Wi-Fi").

# 712 Wi-Fi

Using Wi-Fi, you can connect to the Internet when your device is within range of a wireless network. Wi-Fi can be used on your device even without a SIM card inserted.

# To turn Wi-Fi on and connect to a wireless network

- Touch  $\frac{1}{2}$  on the Home screen and touch Settings.
- $\cdot$  Touch  $\overline{\text{Wi}}$ -Fi.
- Wi-Fi is turned on by default, the detailed information of detected Wi-Fi networks is displayed in the Wi-Fi networks section. Touch the switch to turn off Wi-Fi.
- Touch a Wi-Fi network to connect. If the network you selected is secured, you are required to enter a password or other credentials (you may contact your network carrier for details). When finished, touch CONNECT.

# To activate notification when a new network is detected

When Wi-Fi is on and the network notification is activated. the Wi-Fi icon will appear on the status bar whenever the device detects an available wireless network within range. The following steps activate the notification function when Wi-Fi is on:

- Touch  $\ddot{=}$  on the Home screen and touch Settings.
- $\cdot$  Touch Wi-Fi. Then touch the Settings icon  $\alpha$
- Turn on/off the Network notification to activate/deactivate this function.

#### To add a Wi-Fi network

When Wi-Fi is on, you may add new Wi-Fi networks according to your preference.

- Touch  $\overline{\mathbb{H}}$  on the Home screen and touch Settings.
- Touch  $\overline{\text{Wi}}$ -Fi, and then touch  $+$  Add network at the bottom of Wi-Fi screen.
- Enter the network SSID and required network information.
- • Touch SAVE.

When successfully connected, your device will be connected automatically the next time you are within range of this network.

#### To forget a Wi-Fi network

The following steps prevent automatic connections to networks which you no longer wish to use.

- • Turn on Wi-Fi, if it's not already on.
- In the Wi-Fi screen, touch & hold the name of the saved network.
- Touch FORGET in the dialog that opens.

# 7.2 Connecting to Bluetooth devices<sup>(1)</sup>

Bluetooth is a short-range wireless communication technology that you can use to exchange data, or connect to

<sup>(1)</sup> You are recommended to use alcatel Bluetooth headsets, which have been tested and proved compatible with your phone. You can go to www.alcatel-mobile.com for more information about the alcatel Bluetooth headset.

other Bluetooth devices for various uses.

To exchange data, touch **of** on the Quick settings bar to get to Settings, then touch Bluetooth. Your device and other available ones will show on the screen once your Bluetooth is activated.

### To turn on Bluetooth

Touch  $\Box$  to turn this function on or off.

To make your phone more recognizable, you can change your phone's name which is visible to others.

- 1. Go to Settings > Bluetooth.
- 2. Touch  $\ddot{\textbf{i}}$  and select Rename this device. Bluetooth must be activated to select this option.
- 3. Enter a name, and touch RENAME to confirm.

# To pair/connect your phone with a Bluetooth device

To exchange data with another device, you need to turn Bluetooth on and pair your phone with the Bluetooth device with which you want to exchange data.

#### 1. Go to Settings > Bluetooth.

- 2. Touch # and select Refresh.
- 3. Touch a desired Bluetooth device in the list.
- 4. A dialog will pop up, touch PAIR to confirm.
- 5. If the pairing is successful, your phone will connect to the device.

# To disconnect/unpair from a Bluetooth device

- 1. Touch **b** after the device name you want to unpair.
- 2. Touch FORGET to confirm.

# 7.3 Connecting to a computer ..................

With a USB cable, you can transfer media files and other files between microSD card/internal storage and computer.

# To connect/disconnect your device to/from the computer:

• Use the USB cable that came with your device to connect the device to a USB port on your computer. You will receive a notification that the USB is connected.

To disconnect (from mass storage):

• Unmount the microSD card on your computer.

To locate the data you have transferred or downloaded in the internal storage, touch File Manager, all data you have downloaded is stored in File Manager, where you can view media files (videos, photos, music and others), rename files, install applications into your device, etc.

# To format a microSD card

- $\cdot$  Touch  $\mathbb{H}$  on the Home screen and touch Settings.
- Touch Storage.
- Touch Erase SD card. On the screen a popup warns you that formatting the microSD card will erase its contents, touch Erase SD card.

# 7.4 Sharing your mobile data connection..............................................

You can share your device's mobile data connection with other devices via AT&T AllAccess by turning your device into a portable Wi-Fi hotspot.

# To share your device's data connection as a portable Wi-Fi hotspot

- $\cdot$  Touch  $\frac{111}{111}$  on the Home screen.
- Touch then select More > Tethering & Mobile Hotspot.
- Touch the on/off switch to turn on/off your device's mobile hotspot.

• Then following the instructions on your device to share your device's internet connection with other devices.

# 7.5 Connecting to virtual private networks .................................................

Virtual private networks (VPNs) allow you to connect to the resources inside a secured local network from outside that network. VPNs are commonly deployed by corporations, schools, and other institutions so that their users can access local network resources when not inside that network, or when connected to a wireless network.

# To add a VPN

- Touch  $\frac{1}{100}$  on the Home screen and touch Settings.
- $\cdot$  Touch More>VPN and then touch  $+$ .
- In the screen that opens, follow the instructions from your network administrator to configure each component of the VPN settings.
- • Touch Save.

The VPN is added to the list on the VPN settings screen.

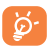

Before adding a VPN, you should set a lock screen pattern, PIN code or password for your device.

#### To connect/disconnect to a VPN

To connect to a VPN:

- $\cdot$  Touch  $\mathbb H$  on the Home screen and touch Settings.
- Touch More/VPN.
- • VPNs you have added are listed; touch the VPN you want to connect with.
- In the dialog that opens, enter any requested credentials and touch Connect.

To disconnect:

• Touch a connected VPN, then select Disconnect.

# To edit/delete a VPN

To edit a VPN:

- $\cdot$  Touch  $\frac{11}{111}$  on the Home screen and touch Settings.
- Touch More/VPN.
- VPNs you have added are listed; touch and touch Edit profile.
- After finished, touch Save.

To delete:

• Touch **and touch Delete profile.** 

# 8 Multimedia applications.....

# 8.1 Camera..........................................

Your device is fitted with a Camera for taking photos and shooting videos.

Before using the Camera, please be sure to open the protective lens cover before use to avoid affecting your picture quality.

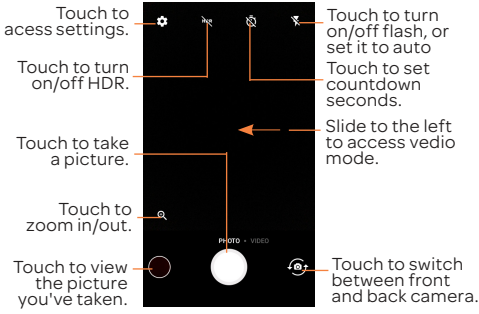

# To take a picture

The screen acts as the viewfinder. First position the object or landscape in the viewfinder, touch the screen to focus if necessary, touch the  $\bigcap$  icon to take the picture which will be automatically saved.

# To shoot a video

Slide the screen to the left to enter Video mode. First position the object or landscape in the viewfinder, and touch the icon to start recording. Touch the icon again to stop recording. The video will be automatically saved. While recording a video, touch  $\circ$  to capture a picture, touch  $\circ$  to pause.

# 8.1.1 Settings in framing mode

Before taking a photo/shooting a video, touch to adjust a number of settings in framing mode.

Photo

- Size Touch to select picture size.
- Grid Switch the toggle to enable/disable grid view. It divides the screen into equal parts and helps you take better photos by making it simple to align compositional elements to the grid, such as the horizon or buildings to the lines in the grid.
- • Low light enhancement Touch the swith to turn on/off enhance the light sensitivity when light is low.

Video

- Video quality Touch to select video progressive scan output and definition.
- • Video stabilization Switch the toggle to enable/disable video stabilization.

General

- Media storage Touch to set up default storage location of pictures and videos captured.
- • Save location information Touch to turn on/off the GPS tagging when taking a picture.
- Shutter sound Switch the toggle to enable/disable shutter sound when taking a photo.
- Zoom button Touch the **the state of the community** to enable display the zoom button on camera screen.
- Reset settings Touch to reset settings to default.

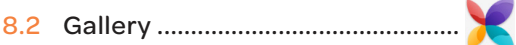

Gallery acts as a media player for you to view photos and playback videos. In addition, a set of further operations to pictures and videos are available for your choice.

To open your Gallery, touch the Application tab from the Home screen, then touch Gallery.

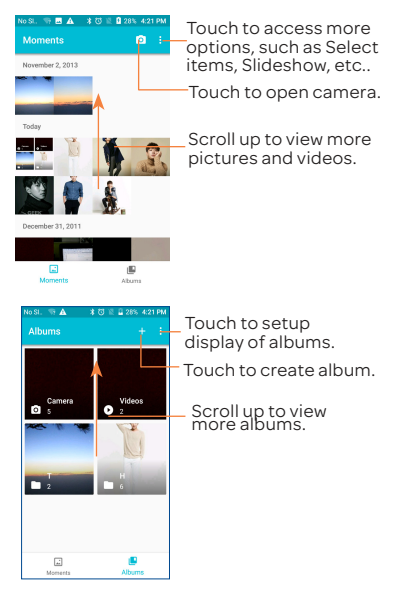

# To view a picture/play a video

Pictures and videos are displayed by moments and albums in Gallery.

- All pictures and videos are divided by moments, and by albums. Touch an album to view pictures and videos spread on the screen.
- Touch the picture/video directly to view or play.
- Slide left/right to view previous or next pictures/videos.

# Working with pictures

Gallery provides a multi-select function, so that you can work with pictures/videos in batches.

You can touch one album, then slide up to view the pictures.

Touch a picture you want to work on, then, touch the  $\Box$  icon to delete selected photos. Touch  $\leq$  to share selected ones.

Touch: and select Set as... to set the picture as Contact photo, or Wallpaper

Touch **from full-screen picture view, more options** will display for you to choose from.

# Others ...

# 9.1 Radio...............................................

Your device is equipped with a radio<sup>(1)</sup>. You can use the application as a traditional radio with saved channels or with parallel visual information related to the radio program on the display if you turn to stations that offer Visual Radio service.

To access this function, touch Apps icon from the Home screen, then touch Radio.

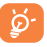

To use it, you must plug in your headset, which works as an antenna connected with your device.

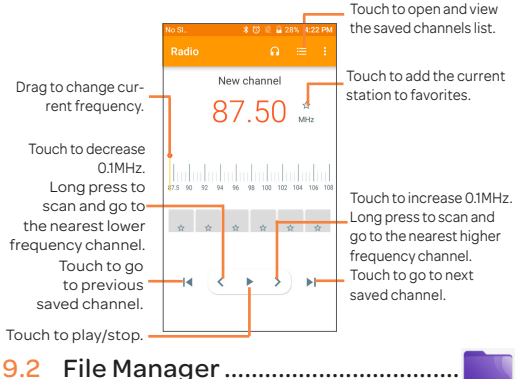

To access this function, touch **in the from Home screen and** 

then touch

File Manager works with both external SD card and internal

(1) The quality of the radio depends on the coverage of the radio station in that particular area.

storage.

File Manager displays all data stored on both microSD card and internal storage, including applications, media files; videos, pictures or audios you have captured; other data transferred via Bluetooth, USB cable, etc.

When you download an application from PC to microSD card, you can locate the application on File Manager, then touch it to install it in your device.

File Manager allows you to perform and be really efficient with the following common operations: create (sub) folder, open folder/file, view, rename, copy, delete, play, share, etc.

# 9.3 Voice Search...................................

To access this function, touch  $\overline{r}$  from Home screen and then touch  $\bullet$ .

Voice Search can be used to locate information within applications, the device or the web, and it also can be used to place an operation via voice.

# 9.4 Sound Recorder.............................

To record voice, touch **following** from the Home screen, then touch Sound Recorder.

Sound Recorder allows you to record voice/sound for seconds/hours.

# 9.5 Other applications (1).............................

The previous applications in this section are preinstalled on your device. To read a brief introduction of the preinstalled 3rd party applications, please refer to the leaflet provided with the device. You can also download thousands of 3rd party applications by going to Google Play Store on your device.

# 10 Google applications<sup>(1)</sup>..........

Google apps are preinstalled on your phone to improve work efficiency and help you enjoy life.

This manual briefly introduces these apps. For detailed features and user guides, refer to related websites or the introduction provided in the apps.

You are recommended to register with a Google account to enjoy all the functions.

# 10.1 Play Store

Serves as the official app store for the Android operating system, allowing users to browse and download applications and games. Applications are either free of charge or available for purchase.

In the Play Store, search for the app you need, download it and then follow the installation guide to install the app. You can also uninstall, update an app, and manage your downloads.

# 10.2 Chrome

Using the Chrome browser you can enjoy surfing the Web. Your bookmarks, browsing history, and settings across all devices with the browser installed can be synchronized with your Google account.

To get onto the Web, go to the Home screen and touch the Chrome icon  $\bigcirc$  in the Favorites tray.

# 10.2.1 To go to a web page

On the Chrome browser screen, touch the URL box at the top, enter the address of the web page, then touch  $\blacklozenge$  on Swiftkey keyboard, or touch  $\rightarrow$  on Google keyboard to confirm.

(1) Availability depends on phone variants.

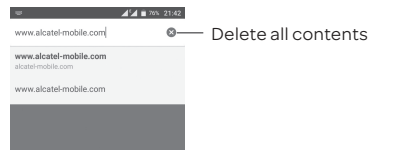

During web page surfing, touch  $\frac{1}{2}$  for settings or more options.

# 10.3 Gmail

As the Google's web-based email service, Gmail is configured when you first set up your phone. Gmail on your phone can be automatically synchronized with your Gmail account on the web. With this application, you can receive and send emails. manage emails by labels, archive emails, etc.

# 10.3.1 To open Gmail

From the Home screen, touch the Gmail icon  $\blacksquare$  in the Favorites tray.

Gmail displays messages and conversations from one single Gmail account at a time. If you own more than one account, you can add an account by touching the icon  $\equiv$  and then after your account name from the Inbox screen, then touch Add account. When finished, you can switch to another account by touching the name of the account you want to view.

# To create and send emails

- 1 Touch  $\rightarrow$  from the Inbox screen.
- 2 Enter the recipient(s)'s email address in To field.
- 3 If necessary, touch the Add Cc/Bcc menu icon  $\vee$  to add a copy or a blind copy to the message.
- 4 Enter the subject and the content of the message.
- 5 Touch  $\bigcirc$  icon and select Attach file to add an attachment.
- $6$  Finally, touch the icon  $\blacktriangleright$  to send.
- 7 If you do not want to send the mail out right away, you can touch the : icon and then Save draft or touch the Back key to save a copy. To view the draft, touch your account name to display all labels, then select Drafts.
- If you do not want to send or save the mail, you can touch the icon and then touch Discard.

To add a signature to emails, touch the  $\equiv$  icon and then touch Settings from inbox screen, choose an account, then touch Signature.

# 10.3.2 To receive and read your emails

When a new email arrives, you will be notified by a ringtone or vibration, and an icon  $\sim$  will appear on the Status bar.

Touch and drag down the Status bar to display the Notification panel, touch the new email to view it. Or you can also open the Gmail Inbox label and touch the new mail to read it.

You can search for an email by sender, recipient, subject, etc.

1 Touch the icon  $\Omega$  from Inbox screen.

2 Enter the keyword you want to search for in the searching box and touch  $\bigcirc$  on the software keyboard.

# 10.3.3 To reply or forward emails

- Reply When viewing an email, touch to reply to it.
- Reply all Touch : and select Reply all to send a message to all people in a mail loop.
- Forward Touch: and select Forward to forward the received mail to other people.

# 10.4 Maps

Google Maps offers satellite imagery, street maps, 360° panoramic views of streets, real-time traffic conditions, and route planning for traveling by foot, car, or public transportation. By using this application, you can get your own location, search for a place, and get suggested route planning for your trips.

# 10.5 YouTube

YouTube is an online video-sharing application where users can upload, view, and share videos. Available content includes video clips, TV clips, music videos, and other content such as video blogging, short original videos, and educational videos. It supports a streaming function that allows you to start watching videos almost as soon as they begin downloading from the Internet.

# 10.6 Drive

A file storage and synchronization service created by Google, which allows users to store, share and edit files in the cloud.

Files in Drive are well kept and you can reach your files from any device by logging in to your Google account. Files or folders can be shared privately with particular users having a Google account.

# 10.7 Duo

Google Duo is a video chat mobile app, it allows users to use phone numbers to easily call people from their contact list. The app will automatically control the video quality by sensing the network connectivity.

# 10.8 Play Music

A music streaming service and online music locker operated by Google.

You can upload and listen to a large number of songs for free. In addition to offering music streaming for Internetconnected devices, the Google Play Music app allows music to be stored and listened to offline. Songs purchased through the Play Music are automatically added to the user's account.

# 10.9 Play Movies & TV

Movies and television shows can be viewed online via Google Play Movies & TV. You can also download movies and TV shows for offline viewing. Some content are only available for rental or purchase.

# 10.10Photos

Google Photos stores and backs up your photos and videos. It also automatically analyses photos and organizes them into groups, so that you can quickly locate the photos you need.

# 11 Settings .............................

To access this function, touch  $\lim_{n \to \infty}$  from Home screen and then touch the Settings icon.

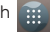

# 11.1 Suggestions

There are several frequently used function displayed here. Default items are Screen lock and Add another email account.

# 11.2 Wireless & networks

# 11.2.1 Wi-Fi

Using Wi-Fi you can now to surf the Internet without using your SIM card whenever you are in range of a wireless network. The only thing you have to do is to enter the Wi-Fi screen and configure an access point to connect your device to the wireless network.

For detailed instructions on using Wi-Fi, please refer to "6.1.2 Wi-Fi".

# 11.2.2 Bluetooth

Bluetooth allows your device to exchange data (videos, images, music, etc.) in a small range with another Bluetooth supported device (phone, computer, printer, headset, car kit, etc.).

For more information on Bluetooth, please refer to "6.3 Connecting to Bluetooth devices".

# 11.2.3 Data usage

Touch: you can view settings related to your cellular networks. Select Cellular data usage >  $\bullet$  > Set data limit and then type in the desired amount under Data Limit to set cellular data limit. Your cellular data connection will be disabled when the specified limit is reached. You can also choose a data usage cycle to view the statistics and related applications of used

data by your phone.

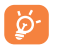

Data usage is measured by your phone and your provider may count differently. You can set conservative limit to control data usage.

#### 11.2.4 Mobile networks

#### Mobile Data

Touch to enable mobile data such as email, web browsing and push notifications over the cellular network.

# International Data roaming

If you don't need to transmit data on other operators' cellular networks, disable International Data roaming to avoid incurring significant roaming charges.

### Access Point Names

You can select your preferred network with this menu.

# 11.2.5 More/Airplane mode

Touch the switch  $\Box$  to turn on Airplane mode to simultaneously disable all wireless connections including Wi-Fi, Bluetooth and more.

# 11.2.6 More/Tethering & Mobile Hotspot

This function allows you to share your phone's mobile data connection via USB or as a portable Wi-Fi access point (refer to "7.5 Sharing your phone's mobile data connection").

# 11.2.7 More/VPN

A mobile virtual private network (mobile VPN or mVPN) provides mobile devices with access to network resources and software applications on their home network, when they connect via other wireless or wired networks. Mobile VPNs are used in environments where workers need to keep application sessions open at all times, throughout the working day, as

the user connects via various wireless networks, encounters gaps in coverage, or suspends-and-resumes their devices to preserve battery life. A conventional VPN can't survive such events because the network tunnel is disrupted, causing applications to disconnect, time out, fail, or even the computing device itself to crash.

For more information on VPN, refer to "7.6 Connecting to virtual private networks".

#### 11.2.8 More/Enhanced LTE Services

Touch to enable use LTE service to improve voice and other communications.

11.3 Device......................................................

#### 11.3.1 Gestures

The following gestures can be used for quick operations:

- Turn over Switch the toggle to turn on/off it. When this to mute function active, incoming calls ringtones will be muted by turning the phone over.
- • Turn over to activate touch to choose snooze or dismiss the alarm Switch the toggle to turn on/off it, you can by turning the phone over.
- Double tap Mark the checkbox to enable double tapping screen on Home screen to turn off display, tapping on screen will light up the screen.

#### 11.3.2 Lock screen

#### Func

Touch to customize the application shortcuts displayed on your lock screen.

#### Screen lock

Touch to set your screen unlock method. For example, you can unlock your phone by sliding the screen, entering a password, or drawing a pattern, etc.

### Smart lock

You must set a screen lock first when you enable this function. Smart lock can recognize signals like your device's proximity to your home or your car's Bluetooth system, and keep your device unlocked when it's safe with you.

# 11.3.3 Display

- Brightness level Touch to adjust screen brightness manually.
- • Adaptive brightness When the function is turned on, the screen brightness level will optimize automatically according to the surrounding light.
- Night mode Touch to set up Night mode.
- Wallpaper Touch to set the wallpaper.
- Sleep Touch to set screen timeout.
- • Press Power key twice for Camera Touch  $\Box$  to turn on/off the function. When the function is on, you can tap the Power key twice to access Camera when screen is off.
- Screen saver Touch to set what happens when the phone is docked and/or sleeping.
- Font size Touch to set the font size.
- Display size Touch to set the display size.
- When device Touch to select whether the screen rotates is rotated automatically or not.

# 11.3.4 Notification

Touch to manage apps notification. You can set permission of apps notification, the authority to show the notifications on lock screen, etc..

#### 11.3.5 Sound

Use the Sound settings to configure many aspects of call ringtones, music, and other audio settings.

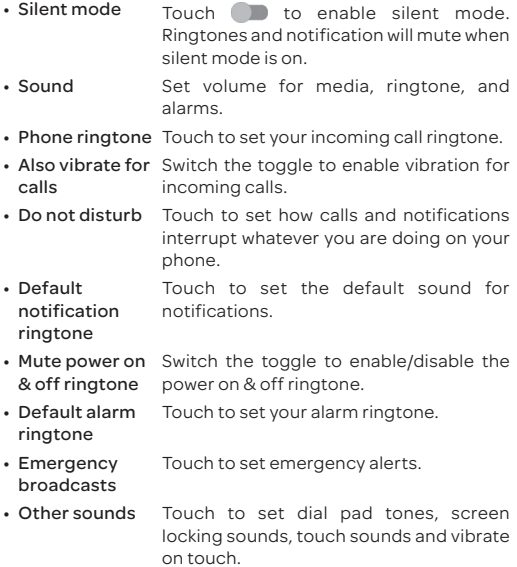

# 11.3.6 Apps

Touch to view details about the applications installed on your phone, to manage their data usage and force them to stop.

In the Permissions menu of an application, you can grant permissions for the app, such as allowing the app to access your Camera, Contacts, Location, etc.

In the Notifications menu, you can configure whether to block the notifications from this app, hide sensitive content, etc.

### 11.3.7 Storage

This menu displays the amount of internal phone storage. It shows the amount of internal phone storage used by applications (including those you downloaded), images, videos, etc.. Touch the items to view details and touch  $\frac{1}{3}$  in the details screen to access more available options.

### 11.3.8 Battery

On the Battery screen you can select whether to display battery percentage in the status bar or to enable intelligent power saving.

You can also view the battery usage data since your last full charge. The screen also shows your battery status and how long it can still be used before your next charge. Touch one category, then you can learn its specific power consumption.

# 11.3.9 Memory

Touch to check and manage the phone memory.

11.4 Personal ..................................................

#### 11.4.1 Location

Touch the switch to enable the use of information from Wi-Fi and cellular networks to determine your approximate location, for use in Google Maps, when you search, and so on. When you select this option, you're asked whether you give consent to share your location anonymously with Google's location service.

#### Mode

Touch to select High accuracy, Battery saving or Device only mode.

- High accuracy: Use GPS, Wi-Fi and cellular networks to determine location.
- Battery saving: Use Wi-Fi and cellular networks to determine location.
- Device only: Use GPS to determine location.

#### Location services

Touch to report location feedback via Google account.

#### Recent location requests

This list shows the recent location requests.

# 11.4.2 Security

#### Encryption

You can encrypt your accounts, settings, download apps and their data, media and other files by touching Encrypt device.

#### Factory data reset password

Touch to set up a new password for factory data reset.

#### Device data reset password

Touch to set up a new password for device data reset.

#### Network reset password

Touch to set up a new password for network reset.

#### SMS card lock

Touch to set and manage SIM PIN.

#### Passwords

Touch the switch to show passwords as you type.

### Device administrators

Touch to view activate or deactivate device administrators.

#### Unknown sources

Mark the checkbox to permit installation of applications that you obtain from websites, emails, or other locations other than Google Play Store.

To protect your device and personal data, download applications only from trusted sources, such as Google Play Store.

#### Storage type

Show storage type.

#### Trusted credentials

Touch to display trusted CA certificates.

#### User credentials

Touch to check and manage stored credentials.

#### Install from SD card

Touch to install encrypted certificates from SD card.

#### Clear credentials

Touch to remove all credentials.

#### Trust agents

Touch to activate or deactivate trust agents.

#### Screen pinning

When this function is enabled, you can always keep a window in view by touching the Recent apps key and then the pin icon. In this case, the user cannot go to any other window or open any other app.

To stop pinning a window in view, long press both the Back and Recent apps key together, then entering your screen unlock password or drawing your unlock pattern.

#### Apps with usage access

When you allow Apps access, the app can view general information about the apps on your device, such as how often you use them.

# 11.4.3 Accounts

Contacts, data or other information can be synchronized from multiple accounts, depending on the applications installed on your phone.

You are required to select the kind of account you are adding, like Google, Corporate, etc.

As with other account setup, you need to enter detailed information, like username, password, etc.

You can remove an account to delete it and all associated information from the phone. Touch the account you want to delete, touch  $\ddot{\textbf{\i}}$  and select Remove account, then confirm.

In the Accounts screen, touch  $\frac{1}{2}$  and mark the Auto-sync data checkbox. When activated, all changes to information on the phone or online will be automatically synchronized with each other.

# 11.4.4 Language & input

Use the Language & input settings to select the language for the text on your phone and for configuring the onscreen keyboard. You can also configure voice input settings and the pointer speed.

#### Language

Touch to select the language and the region you want.

# Spell checker

Mark the checkbox to enable the system to show suggested words.

# Personal dictionary

Touch to open a list of the words you've added to the dictionary. Touch a word to edit or delete it. Touch the add button (+) to add a word.

# Virtual keyboard

# Google keyboard

The Google keyboard settings apply to the onscreen keyboard that is included with your phone. The correction and capitalization features affect only the English version of the keyboard.

# Google voice typing

Google voice typing is free speech-to-text capabilities which can let you input words by talking instead of typing by hand.

Tap the microphone icon on the on-screen keyboard to start Voice Typing.

# Physical keyboard

# Show virtual keyboard

Touch the switch to enable virtual keyboard on screen while physical keyboard is active.

# Keyboard shortcuts helper

Touch to view the available keyboard shortcuts.

# Text-to-speech output

# Preferred engine

Choose a preferred text-to-speech engine, Touch the settings icon to show more choices for each engine.

# Speech rate

Touch to open a dialog where you can select how quickly you want the synthesiser to speak.

# Pitch

Adjust the tone of the spoken text.

### Reset speech rate

Touch to reset the speech at which the text is spoken to default.

### Reset speech pitch

Touch to reset the pitch at which the text is spoken to default.

### Listen to an example

Touch to play a brief sample of the speech synthesiser, using your current settings.

#### Default language status

This will show status of your default language.

# 11.4.5 Backup & reset

### Back up my data

Mark the checkbox to back up your device's settings and other application data to Google Servers, with your Google account. If you replace your device, the settings and data you've backed up are restored onto the new device for the first time you sign in with your Google account. If you mark this option, a wide variety of settings and data are backed up, including your Wi-Fi passwords, bookmarks, a list of the applications you've installed, the words you've added to the dictionary used by the onscreen keyboard, and most of the settings that you configure with the Settings application. If you unmark this option, you stop backing up your settings, and any existing backups are deleted from Google Servers.

# Backup account

Touch to back up your account.

# Automatic restore

Mark the checkbox to restore your backed up settings or other data when you reinstall an application.

#### Device reset

Touch to erase all configures and preference settings on phone, it will not delete data or media. Touch OK to confirm.

# Network settings reset

Touch to reset all network settings including Wi-Fi, cellular data and Bluetooth to default.

# Factory data reset

Device reset will erase all of your personal data from internal device storage, including information about your Google account, any other accounts, your system and application settings, and any downloaded applications. Resetting the device does not erase any system software updates you've downloaded or any files on your microSD card, such as music or photos. If you mark the checkbox - Reserve the content of Device storage before touching RESET PHONE, any files stored on your device's storage will not be erased. If you reset the device in this way, you're prompted to re-enter the same kind of information as when you first started Android.

When you are unable to power on your device, there is another way to perform a factory data reset by using hardware keys. Press the Volume up key and the Power key at same time until the screen lights up.

# 11.5 System.....................................................

# 11.5.1 Date & time

Use Date & Time settings to customize your preferences for how date and time are displayed.

# Automatic date & time

Touch the switch to turn off using network-provided time.

# Automatic time zone

Touch the switch to turn off using network-provided time zone. Or touch again to disable it, and then you can set time zone manually in Select time zone.

#### Set date

Touch to open a dialog where you can manually set the device's date.

#### Set time

Touch to open a dialog where you can manually set the device's time.

#### Select time zone

Touch to open a dialog where you can set the device's time zone.

#### Use 24-hour format

Mark the checkbox to display the time using 24-hour clock format.

#### 11.5.2 Accessibility

You use the Accessibility settings to configure any accessibility plug-ins you have installed on your device.

#### Device help

Touch the switch icon  $\Box$  to turn on/off the function. When Device help is on, it will receive notifications when you're interacting with an app and inspect the content of a window you're interacting with.

#### **Talkhack**

Touch to turn on/off to activate/deactivate talkback function.

#### Switch access

Switch access allow you to control your device using configurable key combination. You can move focus to clickable items and select them. Touch the switch icon to turn on/off the function. Touch SETTINGS to get more options.

# Captions

Touch to set the caption type.

# Magnification gestures

Touch to turn on/off to activate/deactivate zoom in/out function by triple-tapping the screen.

#### Font size

Touch the setup the font size of text on screen to normal, larger and largest.

### Display size

Touch to setup the display size of items, such as app icon, message, etc.. Some apps on your screen may change position.

### Click after pointer stops moving

Touch the  $\Box$  to turn on/off the delay before click. Draw the indicate line to adjust how long to delay befor click.

#### High contrast text

Touch the switch to activate high contrast text.

#### Power button ends call

Touch the switch to enable power button ends call.

#### Auto-rotate screen

Touch the switch to activate auto-rotate screen. Content on the screen or the keyboard will be automatically rotated when you rotate your phone.

#### Speak passwords

Touch the switch to speak passwords while typing.

#### Mono audio

Touch the  $\Box$  to enable/disable combine channels when playing audio.

#### Accessibility shortcut

Touch to enable/disable quick activating for accessibility features.

### Text-to-speech output

Touch to update the settings for text-to-speech output, such as the speech rate.

# Touch & hold delay

Touch to adjust the duration of touch and hold delay. This function enables your phone to differ touch and touch & hold, which may avoid incorrect operations.

### Colour inversion

Touch the switch to turn on/off color inversion.

#### Colour correction

Touch to turn on/off color correction.

### 11.5.3 Printing

Your phone supports wireless printing to enabled printers and online services.

### 11.5.4 Regulatory & Safety

Touch to check regulatory and safety information, such as IMEI, CU reference, Bluetooth declaration ID, etc..

#### 11.5.5 AT&T Software Updates

Touch to check for system updates.

#### 11.5.6 About phone

This contains information about things ranging from Status, Legal information, Model number, Android version, Android security patch level, Baseband version, Kernel version, Build number to those listed below:

#### Status

This contains the status of the Battery status, Battery level, My device number, Network, Signal strength, etc.

#### Legal information

Touch to view legal information.
## 12 Software update

To access Software update, open Settings>System >AT&T Software Updates. Touch Check for Updates, and the device will search for the latest software. Software update requires Wi-Fi networks. If there is a software update available but you haven't connect Wi-Fi, touch CONTINUE to connect to Wi-Fi network, the software will download automatically when Wi-Fi connected. You also can find a notification AT&T Software Update Available on notification panel when an update is available for your device.

### 13 Accessories.................................

Included accessories

- 1. Charger
- 2. USB cable
- 3. Battery

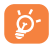

Only use your device with the charger and accessories in your box.

# 14 Safety information .............

We recommend that you read this chapter carefully before using your device. The manufacturer disclaims any liability for damage, which may result as a consequence of improper use or use contrary to the instructions contained herein.

• TRAFFIC SAFETY

Given that studies show that using a device while driving a vehicle constitutes a real risk, drivers are requested to refrain from using their device when the vehicle is not parked.

When driving, do not use your device or headphone to listen to music or to the radio. Using a headphone can be dangerous and forbidden in some areas. When switched on, your device emits electromagnetic waves that can interfere with the vehicle's electronic systems such as ABS anti-lock brakes or airbags. To ensure that there is no problem:

- do not place your device on top of the dashboard or within an airbag deployment area,

- check with your car dealer or the car manufacturer to make sure that the dashboard is adequately shielded from device RF energy.

• CONDITIONS OF USE

You are advised to switch off the device from time to time to optimize its performance.

Switch the device off before boarding an aircraft.

Switch the device off when you are in healthcare facilities, except in designated areas. As with many other types of equipment now in regular use, these devices can interfere with other electrical or electronic devices, or equipment using radio frequencies.

Switch the device off when you are near gas or flammable liquids. Strictly obey all signs and instructions posted in a fuel depot, petrol station, or chemical plant, or in any potentially explosive atmosphere.

When the device is switched on, it should be kept at least 15 cm from any medical device such as a pacemaker, a hearing aid or insulin pump, etc.

Do not let children use the device and/or play with the device and accessories without supervision.

Please note that your device is a unibody device, the back cover and battery are not removable. Do not attempt to disassemble your device. If you disassemble your device the warranty will not apply. Also disassembling the device may damage the battery, and may cause leakage of substances that could create an allergic reaction.

Always handle your device with care and keep it in a clean and dust-free place.

Do not allow your device to be exposed to adverse weather or environmental conditions (moisture, humidity, rain, infiltration of liquids, dust, sea air, etc.). The manufacturer's recommended operating temperature range is 32°F to  $+140^{\circ}$ F

At over 140°F the legibility of the device's display may be impaired, though this is temporary and not serious.

Do not open, dismantle or attempt to repair your device yourself.

Do not drop, throw or bend your device.

Do not use the device if the glass made screen is damaged, cracked or broken to avoid any injury.

Do not paint it.

Use only battery chargers and accessories which are recommended by TCL Communication Ltd. and its affiliates and are compatible with your device model. TCL Communication Ltd. and its affiliates disclaim any liability for damage caused by the use of other chargers or accessories.

Remember to make back-up copies or keep a written record of all important information stored in your device.

Some people may suffer epileptic seizures or blackouts when

exposed to flashing lights, or when playing video games. These seizures or blackouts may occur even if a person never had a previous seizure or blackout. If you have experienced seizures or blackouts, or if you have a family history of such occurrences, please consult your doctor before playing video games on your device or enabling a flashing-lights feature on your device.

Parents should monitor their children's use of video games or other features that incorporate flashing lights on the device. All persons should discontinue use and consult a doctor if any of the following symptoms occur: convulsion, eye or muscle twitching, loss of awareness, involuntary movements, or disorientation. To limit the likelihood of such symptoms, please take the following safety precautions:

- Do not play or use a flashing-lights feature if you are tired or need sleep.

- Take a minimum of a 15-minute break hourly.

- Play in a room in which all lights are on.

- Play at the farthest distance possible from the screen.

- If your hands, wrists, or arms become tired or sore while playing, stop and rest for several hours before playing again.

- If you continue to have sore hands, wrists, or arms during or after playing, stop the game and see a doctor.

When you play games on your device, you may experience occasional discomfort in your hands, arms, shoulders, neck, or other parts of your body. Follow the instructions to avoid problems such as tendinitis, carpal tunnel syndrome, or other musculoskeletal disorders.

• PRIVACY

Please note that you must respect the laws and regulations in force in your jurisdiction or other jurisdiction(s) where you will use your device regarding taking photographs and recording sounds with your device. Pursuant to such laws and regulations, it may be strictly forbidden to take photographs

and/or to record the voices of other people or any of their personal attributes, and duplicate or distribute them, as this may be considered to be an invasion of privacy. It is the user's sole responsibility to ensure that prior authorization be obtained, if necessary, in order to record private or confidential conversations or take a photograph of another person; the manufacturer, the seller or vendor of your device (including the operator) disclaim any liability which may result from the improper use of the device.

• BATTERY

Before removing the battery from your mobile phone, please make sure that the mobile phone is switched off.

Observe the following precautions for battery use:

- Do not attempt to open the battery (due to the risk of toxic fumes and burns).

- Do not puncture, disassemble, or cause a short-circuit in the battery,

- Do not burn or dispose of a used battery in the garbage or store it at temperatures above 140°F.

Batteries must be disposed of in accordance with locally applicable environmental regulations. Only use the battery for the purpose for which it was designed. Never use damaged batteries or those not recommended by TCL Communication Ltd. and/or its affiliates.

Do not modify or remanufacture, attempt to insert foreign objects into the battery, immerse or expose to water or other liquids, expose to fire, explosion or other hazard.

Only use the battery with a charging system that has been qualified with the system per CTIA Certification Requirements for Battery System Compliance to IEEE 1725. Use of an unqualified battery or charger may present a risk of fire, explosion, leakage, or other hazard.

Promptly dispose of used batteries in accordance with local regulations

Avoid dropping the device or battery. If the device or battery is dropped, especially on a hard surface, and the user suspects damage, take it to a service center for inspection.

Improper battery use may result in a fire, explosion or other hazard.

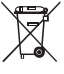

This symbol on your device, the battery and the accessories means that these products must be taken to collection points at the end of their life:

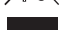

- Municipal waste disposal centers with specific bins for these items of equipment.

- Collection bins at points of sale.

They will then be recycled, preventing substances being disposed of in the environment, so that their components can be reused.

In European Union countries:

These collection points are accessible free of charge.

All products with this sign must be brought to these collection points.

In non-European Union jurisdictions:

Items of equipment with this symbol are not to be thrown into ordinary bins if your jurisdiction or your region has suitable recycling and collection facilities; instead they are to be taken to collection points for them to be recycled.

In the United States you may learn more about CTIA's Recycling Program at http://www.gowirelessgogreen.org/

CAUTION: RISK OF EXPLOSION IF BATTERY IS REPLACED BY AN INCORRECT TYPE. DISPOSE OF USED BATTERIES ACCORDING TO THE INSTRUCTIONS

### • CHARGERS

Main power chargers will operate within the temperature range of: 32°F to 104°F.

The chargers designed for your device meet with the standard for safety of information technology equipment and office equipment use. They are also compliant to the eco design directive 2009/125/EC. Due to different applicable electrical specifications, a charger you purchased in one jurisdiction may not work in another jurisdiction. They should be used for this purpose only.

The charger shall be installed near the device and shall be easily accessible.

• Federal Communications Commission (FCC) Declaration of Conformity

This device complies with part 15 of the FCC Rules. Operation is subject to the following two conditions: (1) This device may not cause harmful interference, and (2) this device must accept any interference received, including interference that may cause undesired operation.

Changes or modifications not expressly approved by the party responsible for compliance could void the user's authority to operate the equipment.

This device has been tested and found to comply with the limits for a Class B digital, pursuant to Part 15 of the FCC Rules. These limits are designed to provide reasonable protection against harmful interference in a residential installation. This equipment generates, uses and can radiated radio frequency energy and, if not installed and used in accordance with the instructions, may cause harmful interference to radio communications. However, there is no guarantee that interference will not occur in a particular installation If this equipment does cause harmful interference to radio or television reception, which can be determined by turning the equipment off and on, the user is encouraged to try to correct the interference by one or more of the following measures:

- Reorient or relocate the receiving antenna.

- Increase the separation between the equipment and receiver.
- Connect the equipment into an outlet on a circuit different

from that to which the receiver is connected.

- Consult the dealer or an experienced radio/TV technician for help.

FCC Caution:

Changes or modifications not expressly approved by the party responsible for compliance could void the user's authority to operate the equipment.

FCC RF Exposure Information (SAR):

This device is designed and manufactured not to exceed the emission limits for exposure to radio frequency (RF) energy set by the Federal Communications Commission of the United States.

During SAR testing, this is set to transmit at its highest certified power level in all tested frequency bands, and placed in positions that simulate RF exposure in usage near the body with the separation of 15 mm. Although the SAR is determined at the highest certified power level, the actual SAR level of the device while operating can be well below the maximum value. This is because the device is designed to operate at multiple power levels so as to use only the power required to reach the network. In general, the closer you are to a wireless base station antenna, the lower the power output.

The exposure standard for wireless s employs a unit of measurement known as the Specific Absorption Rate, or SAR. The SAR limit set by the FCC is 1.6W/kg.

Tests for SAR are conducted using standard operating positions accepted by the FCC with the device transmitting at its highest certified power level in all tested frequency bands.

The FCC has granted an Equipment Authorization for this model device with all reported SAR levels evaluated as in compliance with the FCC RF exposure guidelines. SAR information on this model device is on file with the FCC and can be found under the Display Grant section of HYPERLINK "http://www.fcc.gov/oet/ea/fccid" www.fcc.gov/oet/ea/fccid after searching on:

FCC ID: 2ACCJB079

For this device, the highest reported SAR value for usage near the body is:

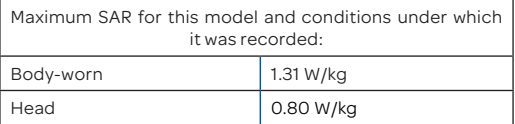

SAR compliance for body operation is based on a separation distance of 15 mm between the device and the human body. During use, the actual SAR values for this device are usually well below the values stated above. This is because, for purposes of system efficiency and to minimize interference on the network, the operating power of your device is automatically decreased when full power is not needed. The lower the power output of the device, the lower its SAR value.

Body-worn SAR testing has been carried out at a separation distance of 15 mm. To meet RF exposure guidelines during body-worn operation, the device should be positioned at least this distance away from the body.

If you are not using an approved accessory ensure that whatever product is used is free of any metal and that it positions the device the indicated distance away from the body.

Organizations such as the World Health Organization and the US Food and Drug Administration have suggested that if people are concerned and want to reduce their exposure they could use a hands-free accessory to keep the wireless device away from the head or body during use, or reduce the amount of time spent on the device.

Please note by using the device some of your personal data

may be shared with the main device. It is under your own responsibility to protect your own personal data, not to share with it with any unauthorized devices or third party devices connected to yours. For devices with Wi-Fi features, only connect to trusted Wi-Fi networks. Also when using your device as a hotspot (where available), use network security. These precautions will help prevent unauthorized access to your device. Your device can store personal information in various locations including a SIM card, memory card, and built-in memory. Be sure to remove or clear all personal information before you recycle, return, or give away your device. Choose your apps and updates carefully, and install from trusted sources only. Some apps can impact your device's performance and/or have access to private information including account details, call data, location details and network resources.

Note that any data shared with TCL Communication Ltd. is stored in accordance with applicable data protection legislation. For these purposes TCL Communication Ltd. implements and maintains appropriate technical and organizational measures to protect all personal data, for example against unauthorized or unlawful processing and accidental loss or destruction of or damage to such personal data whereby the measures shall provide a level of security that is appropriate having regard to:

(i) the technical possibilities available,

(ii) the costs for implementing the measures,

(iii) the risks involved with the processing of the personal data, and

(iv) the sensitivity of the personal data processed.

You can access, review and edit your personal information at any time by logging into your user account, visiting your user profile or by contacting us directly. Should you require us to edit or delete your personal data, we may ask you to provide us with evidence of your identity before we can act on your request.

• LICENCES

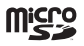

microSD Logo is a trademark.

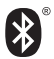

The Bluetooth word mark and logos are owned by the Bluetooth SIG,

Inc. and any use of such m arks by TCL Communication Ltd. and its affiliates is under license. Other trademarks and trade names are those of their respective owners.

#### 5044R Bluetooth Declaration ID D0026715

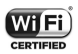

The Wi-Fi Logo is a certification mark of the Wi-Fi Alliance.

Google, the Google logo, Android, the Android logo, Google Search™, Google Maps™, Gmail™, YouTube, Google Play Store and Hangouts™ are trademarks of Google Inc.

The Android robot is reproduced or modified from work created and shared by Google and used according to terms described in the Creative Commons 3.0 Attribution License (the text will show when you touch and hold Google legal in Settings > About phone > Legal information)<sup>(0)</sup>.

#### Hearing Aid Compatibility

Your mobile phone is rated: «For Hearing Aid», to assist hearing device users in finding mobile phones that may be compatible with their hearing devices.

This device is HAC M4/T3 compatible. Reference ANSI C63.19- 2011.

# 15 General information..................

• Internet address:

http://www.alcatelonetouch.us http://www.alcatelonetouch.ca

• Facebook:

http://www.facebook.com/alcatelonetouchusa http://www.facebook.com/alcatelonetouchcanada

- • Call support: U.S.A.: 855-368-0829 Canada: 855-844-6058
- • Email support:

U.S.A.: http://www.alcatelonetouch.us/contact Canada: http://www.alcatelonetouch.ca/contact

• Manufacturer: TCL Communication Ltd.

Flat/RM 1910-12A, Block 3, China Hong Kong City, 33 Canton Road, Tsimshatsui,Kowloon, Hong Kong.

An electronic version of this user guide is available in English and other languages according to availability on our website: http://www.alcatelonetouch.us .

Battery Recycling (USA & Canada): Alcatel partners with Call2Recycle® to offer a safe and convenient battery recycling program. For more information on our Battery Recycling Program, please visit the USA and Canada website at www.alcatelonetouch.us/battery-recycling and www. alcatelonetouch.ca/battery-recycling.

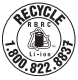

Your device is a transceiver that operates on Wi-Fi with 2.4GHz and Bluetooth with 2.4GHz.

#### Protection against theft<sup>(1)</sup>

Your device is identified by an IMEI (phone serial number) shown on the packaging label and in the product's memory. We recommend that you note the number the first time you use your device by entering \*#06# and keep it in a safe place. It may be requested by the police or your operator if your device is stolen. This number allows your device to be blocked preventing a third person from using it, even with a different SIM card.

#### Disclaimer

There may be certain differences between the user manual description and the device's operation, depending on the software release of your device or specific operator services.

TCL Communication Ltd. shall not be held legally responsible for such differences, if any, nor for their potential consequences, which responsibility shall be borne by the operator exclusively.

This device may contain materials, including applications and software in executable or source code form, which is submitted by third parties for inclusion in this device ("Third Party Materials").

All third party materials in this device are provided "as is", without warranty of any kind, whether express or implied, including the implied warranties of merchantability, fitness for a particular purpose or use/third party application, interoperability with other materials or applications of the purchaser and non-infringement of copyright. The purchaser undertakes that TCL Communication Ltd. has complied with all quality obligations incumbent upon it as a manufacturer of mobile devices and devices in complying with Intellectual Property rights. TCL Communication Ltd. will at no stage be responsible for the inability or failure of the Third Party Materials to operate on this device or in interaction with

<sup>(1)</sup> Contact your network operator to check service availability.

any other devices of the purchaser. To the maximum extent permitted by law, TCL Communication Ltd. disclaims all liability for any claims, demands, suits or actions, and more specifically – but not limited to – tort law actions, under any theory of liability, arising out of the use, by whatever means, or attempts to use, such Third Party Materials. Moreover, the present Third Party Materials, which are provided free of charge by TCL Communication Ltd., may be subject to paid updates and upgrades in the future; TCL Communication Ltd. waives any responsibility regarding such additional costs, which shall be borne exclusively by the purchaser. The availability of the applications may vary depending on the countries and the operators where the device is used; in no event shall the list of possible applications and software provided with the devices be considered as an undertaking from TCL Communication Ltd.; it shall remain merely as information for the purchaser. Therefore, TCL Communication Ltd. shall not be held responsible for the lack of availability of one or more applications wished for by the purchaser, as its availability depends on the country and the operator of the purchaser. TCL Communication Ltd. reserves the right at any time to add or remove Third Party Materials from its devices without prior notice; in no event shall TCL Communication Ltd. be held responsible by the purchaser for any consequences that such removal may have on the purchaser regarding the use or attempt to use such applications and Third Party Materials.

#### Accessory

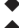

◆ 5V, 1000mA

◆ 2500mAh Battery ◆ USB cable, 5pins micro-USB

82

# 16 Warranty......................................

Your device is warranted against any defect or malfunctioning which may occur in conditions of normal use during the warranty period of twelve (12) months<sup>(1)</sup> from the date of purchase as shown on your original invoice.

Batteries<sup>(2)</sup> and accessories sold with your device are also warranted against any defect which may occur during the first six (6) months<sup>(1)</sup> from the date of purchase as shown on your original invoice.

In case of any defect of your device which prevents you from normal use thereof, you must immediately inform your vendor and present your device with your proof of purchase.

- (1)The warranty period may vary depending on your country.
- (2)The life of a rechargeable mobile device battery in terms of conversation time, standby time, and total service life, will depend on the conditions of use and network configuration. Batteries, being considered expendable supplies, should have optimal performance for your device during the first six months after purchase and for approximately 200 more recharges.

If the defect is confirmed, your device or part thereof will be either replaced or repaired, as appropriate. Repaired device and accessories are entitled to a one (1) month warranty for the same defect. Repair or replacement may be carried out using reconditioned components offering equivalent functionality.

This warranty covers the cost of parts and labor but excludes any other costs.

This warranty shall not apply to defects to your device and/or accessory due to (without any limitation):

- 1) Non-compliance with the instructions for use or installation, or with technical and safety standards applicable in the geographical area where your device is used;
- 2) Connection to any equipment not supplied or not

recommended by TCL Communication Ltd. ;

- 3) Modification or repair performed by individuals not authorised by TCL Communication Ltd. or its affiliates or your vendor;
- 4) Modification, adjustment or alteration of software or hardware performed by individuals not authorized by TCL Communication Ltd.;
- 5) Inclement weather, lightning, fire, humidity, infiltration of liquids or foods, chemical products, download of files, crash, high voltage, corrosion, oxidation…

Your device will not be repaired if labels or serial numbers (IMEI/SN)have been removed or altered.

There are no express warranties, whether written, oral or implied, other than this printed limited warranty or the mandatory warranty provided by your country or jurisdiction.

In no event shall TCL Communication Ltd. or any of its affiliates be liable for indirect, incidental or consequential damages of any nature whatsoever,including but not limited commercial or financial loss or damage,loss of data or loss of image to the full extent those damages can be disclaimed by law.

Some countries/states do not allow the exclusion or limitation of indirect, incidental or consequential damages, or limitation of the duration of implied warranties, so the preceding limitations or exclusions may not apply to you.

How to obtain Support: In United States please call, (855) 368-0829 or go to www.alcatelonetouch.us for technical support. In Canada please call, (855) 844-6058 or go to www.alcatelonetouch.ca for technical support. We have placed many self-help tools that may help you to isolate the problem and eliminate the need to send your wireless device in for service. In the case that your wireless device is no longer covered by this limited warranty due to time or condition, you may utilize our out of warranty repair options.

### Electronic Recycling (Within USA Only):

For more information on Electronic Recycling, please:

- 1) Visit ALCATEL ONETOUCH Electronic Recycling Program website at http://www.alcatelonetouch.us/electronicrecycling-program, or
- 2) Call ALCATEL ONETOUCH US Customer Support at 1-855- 368-0829.

# 17 Troubleshooting ........................

Before contacting the service center, you are advised to follow the instructions below:

- You are advised to fully charge  $\begin{pmatrix} 1 \\ 1 \end{pmatrix}$  the battery for optimal operation.
- • Avoid storing large amounts of data in your device as this may affect its performance.
- Use Factory data reset and the upgrade tool to perform device formatting or software upgrading. ALL User device data: contacts, photos, messages and files, downloaded applications will be lost permanently. It is strongly advised to fully backup the device data and profile via Android Manager before doing formatting and upgrading.

### My device cannot be switched on or is frozen

- When the device cannot be switched on, charge for at least 20 minutes to ensure the minimum battery power needed, then try to switch on again.
- When the device falls into a loop during power on-off animation and the user interface cannot be accessed, long press the Power key and Volume up key at the same time to enter Safe Mode. This eliminates any abnormal OS booting issues caused by 3rd party apps.
- If neither method is effective, please power off the device using the Power and the Volume up key, (holding both together).

### My device has not responded for several minutes

- Restart your device by pressing and holding the Power key.
- Long press the Power key for 8 seconds to power off your phone.
- Long press the Power key for 10 seconds or more to reboot.

### My device turns off by itself

• Check that your screen is locked when you are not using your device, and make sure the Power key is not miscontacted due to unlocked screen.

- Check the battery charge level.
- My device cannot charge properly
- Make sure that your battery is not completely discharged; if the battery power is empty for a long time, it may take around 20 minutes to display the battery charger indicator on the screen.
- Make sure charging is carried out under normal conditions  $(32°F to + 104°F)$
- • When abroad, check that the voltage input is compatible.

#### My device cannot connect to a network or "No service" is displayed

- Try connecting in another location.
- Verify the network coverage with your operator.
- • Check with your operator that your SIM card is valid.
- Try selecting the available network(s) manually
- Try connecting at a later time if the network is overloaded.

#### My device cannot connect to the Internet

- Make sure that the internet access service of your SIM card is available.
- Check your device's Internet connecting settings.
- Make sure you are in a place with network coverage.
- Try connecting at a later time or another location.

#### Invalid SIM card

- • Make sure the SIM card has been correctly inserted (see "1.2.1 Set -up").
- • Make sure the chip on your SIM card is not damaged or scratched.
- Make sure the service of your SIM card is available.

#### I cannot find my contacts

- Make sure your SIM card is not broken.
- Make sure your SIM card is inserted properly.
- Import all contacts stored in SIM card to device.

### I am unable to use the features described in the manual

• Check with your operator to make sure that your

subscription includes this service.

#### I am unable to add a contact in my contacts

• Make sure that your SIM card contacts are not full; delete some files or save the files in the device contacts (i.e. your professional or personal directories).

### SIM card PIN locked

• Contact your network operator to obtain the PUK code (Personal Unblocking Key).

### I am unable to connect my device to my computer

- • Install User Center.
- • Check that your USB driver is installed properly.
- • Open the Notification panel to check if the Android Manager Agent has been activated.
- • Check that you have marked the checkbox of USB debugging.
- To access this function, touch Settings/About phone, then touch Build number for 7 times. Now you may touch Settings/Developer options/USB debugging.
- • Check that your computer meets the requirements for User Center Installation.
- Make sure that you're using the right cable from the box.

### I am unable to download new files

- Make sure there is sufficient device memory for your download.
- Check your subscription status with your operator.

### The device cannot be detected by others via Bluetooth

- Make sure that Bluetooth is turned on and your device is visible to other users (see "6.3 Connecting to Bluetooth devices").
- • Make sure that the two devices are within Bluetooth's detection range.

#### How to make your battery last longer

• Make sure you follow the complete charge time (minimum 2.5 hours).

- After a partial charge, the battery level indicator may not be exact. Wait for at least 20 minutes after removing the charger to obtain an exact indication.
- Adjust the brightness of screen as appropriate
- Extend the email auto-check interval for as long as possible.
- Update news and weather information on manual demand, or increase their auto-check interval.
- Exit background-running applications if they are not being used for a long time.
- Deactivate Bluetooth, Wi-Fi, or GPS when not in use.

#### The device will become warm following prolonged game playing, internet surfing or running other complex applications.

• This heating is a normal consequence of the CPU handling excessive data. Ending above actions will make your device return to normal temperatures.

To download the complete user manual and learn more about your phone, visit alcatelonetouch.us